This symbol represents a handy tip or further information.

This document details the steps to re-submit your application if it has been returned by your Supervisor.

## 1. Logging In

• **Open** Internet Explorer or Firefox and log in to the system through the *Business Systems* front door page - <u>https://frontdoor.spa.gla.ac.uk/login/</u>using your GUID and password.

| Unive of Glas | rsity<br>gow Business Systems                                                                                                    |
|---------------|----------------------------------------------------------------------------------------------------|
| Register Here | IT Services                                                                                                    |
| Help          | Business Systems Web Front Door Please enter your username and password* below and then click on the Login button. Username Password Login |

• Click on Research Ethics System

| Univ<br>Univ<br>of Gla | asgow Business Systems                                                                                                    |
|------------------------|----------------------------------------------------------------------------------------------------|
| Logout                 | IT Services       Application List for     (logged in as gustaff)                                                                                                    |
|                        | Application List for         (logged in as gustaff)           Welcome to the IT Services Web Applications facility. Below is a list of the services available to you - simply click on the relevant link. |
|                        | BIOnline 🕄<br>EDRMS Utilities                                                                                                    |
|                        | Electronic Document and Records Management (EDRMS)                                                                                                    |
|                        | HR - Payroll Reporting Tool                                                                                                    |
|                        | HR/Payroll System<br>Research Ethics System<br>Tender Documents Viewer                                                                                                    |

## 2. Changing your Application

You will receive an email from the system notifying you that your ethics application requires changes. It will look similar to the one below:

| From: ResearchEthicsSyst                          | em@glasgow.ac.uk [mailto:ResearchEthicsSystem@glasgow.ac.uk]                                                                      | 7                         |
|---------------------------------------------------|----------------------------------------------------------------------------------------------------|---------------------------|
| Sent: Date                                        |                                                                                                    |                           |
| To: xxxxxxx                                       |                                                                                                    |                           |
| Subject: Research Ethics                          | Application Returned by Supervisor [Student Application for Supervisor                                                            |                           |
| Resubmission]-[D1361809                           | 210653]                                                                                                    |                           |
| The following research eth                        | ics application has been returned for re-submission:                                                                              |                           |
| Project Title                                     | Student Application for Supervisor Resubmission                                                                                   |                           |
| Application Number D1                             | 361809210653                                                                                                    |                           |
| Committee                                         | College of Medical Veterinary and Life Sciences                                                                                   |                           |
| Please <u>log in t</u> o the Resea<br>supervisor. | rch Ethics System and make any required changes and re-submit to your                                                             |                           |
|                                                   | sage. Please do not reply to this email.<br>, please contact your ethics administrator or visit the IT Services <u>helpdesk</u> . | Page <b>1</b> of <b>6</b> |

• To view your application(s) that require action, click on the My Tasks menu item

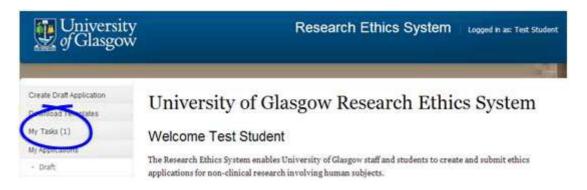

The **My Tasks** screen opens displaying the application that requires action, the Task will be displayed as *Submit to Supervisor*.

| Create Draft Application | My Tor         | aka                    |                              |                               |               |
|--------------------------|----------------|------------------------|------------------------------|-------------------------------|---------------|
| Download Templates       | My Tas         | SKS                    |                              |                               |               |
| My Tasks (1)             | These are you  | ur tasks awaiting acti | on.                          |                               |               |
| My Applications          | Click on the A | Application Numb       | er to view the application d | letails and documents.        |               |
| - Draft                  | Task           | Application No.        | Title                        | Connettee                     | Received Date |
| - Active                 | Submit to      | 01361809210653         | Student Application for      | College of Medical Veterinary | 25/02/2013    |
|                          | Supervisor     |                        | Supervisor Resubmission      | and Life Sciences             |               |

• Click on the Application Number (in light blue text) to view the full application details (as shown below).

| Project Title:  | Student Application for Supervisor Resubmission e | dit         |                          |
|-----------------|---------------------------------------------------|-------------|--------------------------|
| Application No: | D1361809210653                                    | Status:     | Student Changes Required |
| Committee:      | College of Medical Veterinary and Life Sciences   | Supervisor: | Ms Susan                 |

| Document Type 🔞         | Action 🕝       | Document Name                    | Modified By  | Modified   |
|-------------------------|----------------|----------------------------------|--------------|------------|
| * Application Form      | -Select Action | Application Form with edits.docx | Test Student | 25/02/2013 |
| CV                      | -Select Action | CV Researcher1.docx              | Test Student | 25/02/2013 |
|                         | Add Document   |                                  |              |            |
| Participant Information | Add Document   |                                  |              |            |
| Plan for Children       | Add Document   |                                  |              |            |
| Consent Form            | Add Document   |                                  |              |            |
| Supporting Document     | Add Document   |                                  |              |            |

Your supervisor should have discussed with you any changes that are required.

- Change Project Title: click on the light blue edit text at the end of the Project Title. An *Edit Form* pop up box will be displayed, click in to the text box to make changes and then click on Save.
- Make changes to an existing document: to edit an existing document click on the Action drop down list to the right of the document you wish to change and choose Download.

| Application Form and S<br>Add documents in suppor<br>form can be uploaded. |                          | ts<br>on below by clicking Add Dod | <i>cument</i> . Please note | only ONE Applicatio |
|----------------------------------------------------------------------------|--------------------------|------------------------------------|-----------------------------|---------------------|
| Document Type 📀                                                            | Action 🕑                 | Document Name                      | Modified By                 | Modified            |
| Application Form                                                           | Select Action-           | Application Form.docx              | Test Student                | 15/03/2013          |
| cv                                                                         | Download                 | CV Researcher1.docx                | Test Student                | 15/03/2013          |
|                                                                            | Upload changes<br>Delete |                                    |                             |                     |

In Internet Explorer a *File Download* pop-up box opens, **click on Save** to save this document outside of the system in order to make your changes.

| Document Type 🕝                              | Action 🕜             | Document Name                                          | Modified By                | Modified   |
|----------------------------------------------|----------------------|--------------------------------------------------------|----------------------------|------------|
| * Application Form                           | -Select Action-      | Application Form.docx                                  | Test Student               | 15/03/2013 |
| CV                                           | -Selec File Download | Contract and                                           | The Party of               | .013       |
|                                              |                      |                                                        |                            |            |
|                                              | Add Do you want      | to open or save this file                              | ?                          |            |
| Participant Information                      | Add W                | Name: Application_Form.do                              | осх                        |            |
| Participant Information<br>Plan for Children | Add                  |                                                        | осх                        |            |
|                                              | Add                  | Name: Application_Form.do<br>Type: Microsoft Office Wo | ocx<br>rd Document, 45.2KB | incel      |

If an error message/warning is displayed when you try to download a document this may mean that pop-ups are disabled on your machine, please enable pop-ups/allow downloads.

If the document seems to have 'disappeared' after you have enabled pop-ups and downloaded your document, please choose **Download** again from the **Action** drop down list, your document should now open in Word/Excel etc.

If the document still does not download correctly, please refer to the troubleshooting document on Internet Explorer 9 (available via the Help menu in the system).

• To upload the document you have edited, **click on the Action** drop down list and choose **Upload Changes**.

| My Applications           | Current Submission Docu | ments                                                                                                    |                          |                             |                      |
|---------------------------|-------------------------|----------------------------------------------------------------------------------------------------|--------------------------|-----------------------------|----------------------|
| - Draft                   | Application Form and S  | upporting Documents                                                                                             |                          |                             |                      |
| • Active                  |                         | Contraction of the second second second second second second second second second second second second second s | below by clicking Add Do | <i>cument</i> . Please note | only ONE Application |
| - Completed               | Document Type 🥑         | Action 😨                                                                                                    | Document Name            | Modified By                 | Modfied              |
| College Ethics Committees | * Application Form      | Select Action                                                                                                   | Application Form.docx    | Test Student                | 15/03/2013           |
| Help                      | cv                      | -Select Action                                                                                                  | CV Researcher1.docx      | Test Student                | 15/03/2013           |
|                           | <                       | Upload Changes                                                                                                  |                          |                             |                      |
|                           | Participant Information | Add Upcument                                                                                                    | 1                        |                             |                      |

• A pop-up box is displayed entitled *Select a Document for upload to the Application*. **Click on the Browse** button to locate your document and select it then **click on Upload**.

|                                    |                 | pplication 🙁 |
|------------------------------------|-----------------|--------------|
| ocument Type 🔇<br>Application Form | Attach document | Browse       |

- **Replace a document**: to overwrite an existing document, **click on the Action** drop down list to the right of the document you wish to replace and choose **Upload Changes**.
- <u>If you wish to Add Documents</u>: on the *Current Submission Documents* tab add an additional document(s) to this application using the **Add Document** button to the right of the document type you wish to upload.
- A pop-up box is displayed entitled *Select a Document for upload to the Application*. **Click on the Browse** button to locate your document and select it then click on **Upload**.
- **Delete Documents:** on the *Current Submission Documents* tab delete a document(s) from this application using the **Delete** button to the right of the document type you wish to delete.

| Application Form and Si<br>Add documents in support<br>form can be uploaded. |                 | below by clicking Add Dod | <i>cument</i> . Please note | only ONE Applicatio |
|------------------------------------------------------------------------------|-----------------|---------------------------|-----------------------------|---------------------|
| Document Type 🕜                                                              | Action 🕜        | Document Name             | Modified By                 | Modified            |
| * Application Form                                                           | -Select Action- | Application Form.docx     | Test Student                | 24/04/2013          |
| cv                                                                           | -Select Action- |                           |                             |                     |
|                                                                              | Download        |                           |                             |                     |
| Participant Information                                                      | Unload Changes  |                           |                             |                     |
| C                                                                            | Delete          |                           |                             |                     |

The red asterisk \* indicates those documents that are mandatory and must be included for this College ethics committee application.

• Once you have completed the changes to your application, **click on the drop down list** at the bottom of the screen to the right of the **Task: Submit to Supervisor**.

The list displays the following recommendations:

- Submit to Supervisor
- Delete (you may delete this application if you wish at this stage)

| Document Type 🔞         | Action 😨           | Document Name                       | Modified By  | Modified   |
|-------------------------|--------------------|-------------------------------------|--------------|------------|
| * Application Form      | -Select Action     | Application Form with<br>edits.docx | Test Student | 25/02/2013 |
| cv                      | -Select Action     | CV Researcher1.docx                 | Test Student | 25/02/2013 |
|                         | Add Document       |                                     |              |            |
| Participant Information | Add Document       |                                     |              |            |
| Plan for Children       | Add Document       |                                     |              |            |
| Consent Form            | Add Document       |                                     |              |            |
| Supporting Document     | A( - Select an Opt | on -                                |              |            |
|                         | Submit to Super    | 8/00/17                             |              |            |
|                         | Delete             |                                     |              |            |

- Once a selection has been made the Submit button becomes active, click on it.
- A message is displayed indicating that you have successfully resubmitted your application to your supervisor, **click on OK** to the message and you are returned to the Home screen.

You can check that your application has been submitted to your supervisor through the *My Applications/Draft* menu item, the Current State will display *Supervisor Review*.

| Create Draft Application<br>Download Templates | My Draft Applications<br>Documents are saved to your application on upload - you can exit the system at any time and return to your<br>application at a later date to upload and modify your documents before submission. Once your application is<br>submitted for rev <sup>2-w</sup> you will no longer be able to edit or delete your documentation You may delete or<br>withdraw your application when it is in the draft or resubmission state.<br>Click on the Application Number to view the application details and documents. |                     |                                                    |                      |
|------------------------------------------------|----------------------------------------------------------------------------------------------------|---------------------|----------------------------------------------------|----------------------|
| My Tasks (0)                                   |                                                                                                    |                     |                                                    |                      |
| My Applications                                |                                                                                                    |                     |                                                    |                      |
| - Draft                                        |                                                                                                    |                     |                                                    |                      |
| < Active                                       |                                                                                                    |                     |                                                    |                      |
| - Completed                                    |                                                                                                    |                     |                                                    |                      |
| College Ethics Committees                      | Application No.                                                                                                    | Title               | Committee                                          | Current State        |
|                                                | 01361809218653                                                                                                    | Student Application | College of Medical Veterinary and Life<br>Sciences | Supervisor<br>Review |

Once your application has been submitted by your supervisor to the ethics committee you can track its progress via the *My Applications/Active* menu item.

## 3. Help and Support

If you have any queries or questions about the system please contact your college research ethics administrator (these details are on each of the college ethics web pages accessible from the system through the **College Ethics Committees** menu item).